# **TRANSLATION SUPPORT**

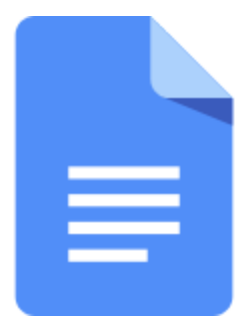

### **Translate a GOOGLE DOC**

#### HOW TO: OPEN A GOOGLE DOC THEN...

- **Click Tools** 
	- **Click "Translate Document"**
	- Pick a Language and Click "Translate"

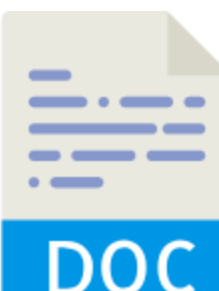

### Translate a WORD DOC

HOW TO: GO TO [translate.google.com](https://translate.google.com/) on a computer...

- Click "Translate Document"
- **-** Click "Choose File"
- **Find the file on your computer>OPEN**

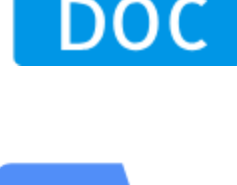

#### Click "Translate"

#### Translate a WORD/PHRASE

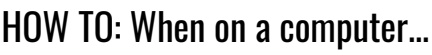

- Go to [translate.google.com](https://translate.google.com/)
- **Type the word or phrase you need translated**
- **REMEMBER (CTL+C=COPY & CTL+V=PASTE)** 
	- Choose the language you want it translated from and to

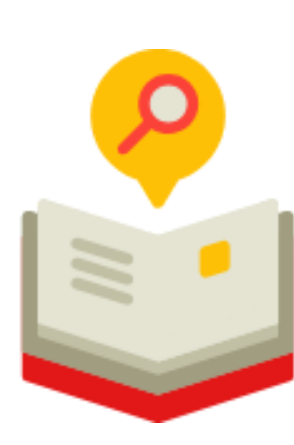

### Use DEFINITION TOOL in Google **Docs**

HOW TO: When you have a Google Doc open...

- Click & Highlight any word on this page
- **Click "Tools"**
- **Click** "Definition"

#### Translate a WEBSITE in Chrome

HOW TO: When on a computer in the Chrome Browser...

- $\bigodot$  Right click the website page
- Click "Translate Page"

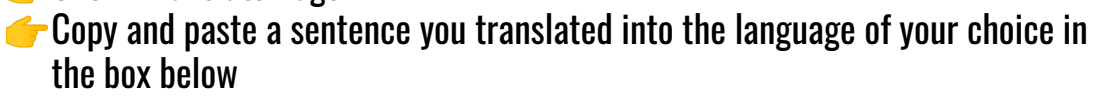

HOW TO: When you have the Google Translate Chrome [Extension](https://chrome.google.com/webstore/detail/google-translate/aapbdbdomjkkjkaonfhkkikfgjllcleb) already added

- Click on the Google Translate Chrome Extension icon in the upper right of your bar
- **Click Translate this page**
- Choose your language
- You can toggle back and forth between English and alternate language

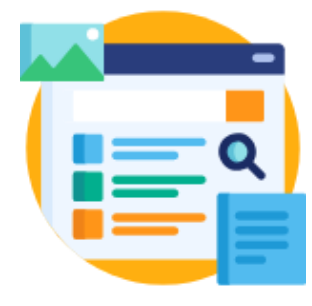

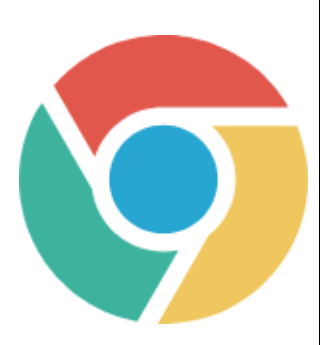

# CHROME EXTENSIONS you need!

**Grammarly** 

C Click here to the Chrome [Extension](https://chrome.google.com/webstore/detail/grammarly-for-chrome/kbfnbcaeplbcioakkpcpgfkobkghlhen?hl=en)

Google Translate

C-Click here to the Chrome [Extension](https://chrome.google.com/webstore/detail/google-translate/aapbdbdomjkkjkaonfhkkikfgjllcleb)

## Translate a POWERPOINT

HOW TO:

- Click here to download Microsoft [Presentation](https://translator.microsoft.com/help/presentation-translator/) Translator
- C Once the translator has been installed (you will need admin access at school to do this) open the PowerPoint you wish to translate
- C Click SLIDESHOW in the top ribbon
- **Click Translate Slides**
- **Translate to the Language you want the presentation translated to** 
	- $\blacktriangleright$  It will save as a new PPT file

# Translate a GOOGLE SLIDE DECK

HOW TO:

- Copen your Google Slide Deck
- Click FILE> DOWNLOAD AS> POWERPOINT
- Gradick here to download Microsoft [Presentation](https://translator.microsoft.com/help/presentation-translator/) Translator
- C Once the translator has been installed (you will need admin access at school to do this) open the Google Slide Deck conversion as a PowerPoint
- C Click SLIDESHOW in the top ribbon
- **Click Translate Slides**
- **T** Translate to the Language you want the presentation translated to
- $\blacktriangleright$  It will save as a new PPT file
- OPEN GOOGLE DRIVE
- Click NEW>FILE UPLOAD> UPLOAD THE TRANSLATED PPT
- **C** Right click on the PPt file in your Drive> OPEN WITH GOOGLE SLIDES

#### Translate MULTIPLE LANGUAGES

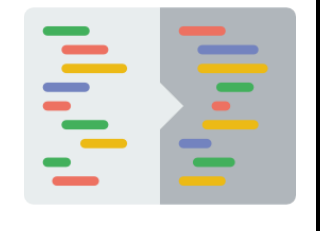

#### HOW TO:

- **Click here for a copy of the Google Sheet [Template](https://docs.google.com/spreadsheets/d/1DoqTeOc2yWZ7l7sb_wLaeWnlwuA-e71MGmOQTmLGcnw/edit?usp=sharing)**
- **C** Make your own copy by clicking> File > Make a Copy
- Add your words to the left column
- **Then go to the column of the language and click here to see [what](https://drive.google.com/file/d/1JS946BJ_7PuCoGRjdcS_ypU7OwiOBIFU/view) to do**

created by Amanda Sandoval @historysandoval

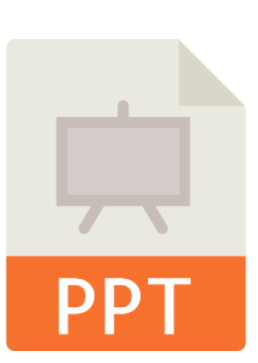